## ANLEITUNG

## **2wIP E-Serie Gruppierung über Software**

wantec

Wenn mehr als 2 Sender an einem Switch betrieben werden, also wenn es mehr als eine 2wIP Netzwerkgruppe gibt, sollten die Geräte gruppiert werden, um ein Höchstmaß an Signalintegrität und Sicherheit zu gewährleisten. Bei dem als "Joining" bezeichneten Vorgang werden die Geräte so konfiguriert, dass eine Kommunikation zwischen Sender und Empfängergeräten ausschließlich innerhalb der eigenen Netzwerkgruppe möglich ist. Es sind maximal 4 Empfängergeräte in derselben Netzwerkgruppe möglich.

- 1. Entpacken Sie nach dem Download der Software die .zip-Datei (Passwort: **wantec**). Installieren Sie zuerst die Programmbibliothek WinPcap (WinPcap\_4\_1\_3.exe) und anschließend die Joining-Software (Setup.exe).
- 2. Deaktivieren Sie an den zu gruppierenden 2wIP Empfängergeräten die PoE-Funktion, indem Sie den PoE DIP Schalter auf die Position OFF stellen.
- 3. Erstellen Sie einen zu gruppierenden Verbund, indem Sie den 2wIP Sender mit bis zu 4 Empfängern (möglichst über kurze Adern) verbinden. Achten Sie auf die Polung - die Adern nicht über Kreuz anschließen! Verbinden Sie dann das Netzteil mit dem 2wIP Sender und stecken anschließend den Netzstecker in die Steckdose.
- 4. Stellen Sie eine Verbindung zwischen dem PC und dem 2wIP-Verbund über einen Netzwerkswitch her.
- 5. Starten Sie die 2wIP Utility Software. Der Hauptbildschirm (Registerkarte "Map View") zeigt alle erkannten Geräte an. Im oberen Bereich (Local Device) wird das mit dem Switch verbundene 2wIP Gerät angezeigt, im unteren Bereich (Remote Devices) werden die mit diesem Gerät verbundenen 2wIP Geräte der selben Netzwerkgruppe aufgelistet.
- 6. Klicken Sie auf die Registerkarte "Device Setup", geben Sie dann einen individuellen Namen für die Netzwerkgruppe im Feld "Private Network Name" ein und klicken Sie auf "Set Local Device". Das Gerät wird danach neu gestartet und auf dem Hauptbildschirm (Map View) wird "Network Type: Private" angezeigt.
- 7. Verbinden Sie nun eines der anderen Geräte des 2wIP-Verbunds mit dem Switch. Die 2wIP Utility Software erkennt dieses Gerät als Local Device. Klicken Sie nun wieder auf "Device Setup", geben Sie denselben Namen wie zuvor als "Private Network Name" ein und klicken erneut auf "Set Local Device". Nach dem Neustart ändert sich der Netzwerktyp auch bei diesem Gerät von "Public" auf "Private".
- 8. Wiederholen Sie den den Schritt 7 für alle weiteren Geräte dieses Verbunds.
- 9. Nach Abschluss des Joining-Prozesses sollte an allen Geräten des Verbunds die LINK LED leuchten.

Die Geräte können auch einzeln konfiguriert werden, ohne einen Verbund aus mehreren Geräten zu

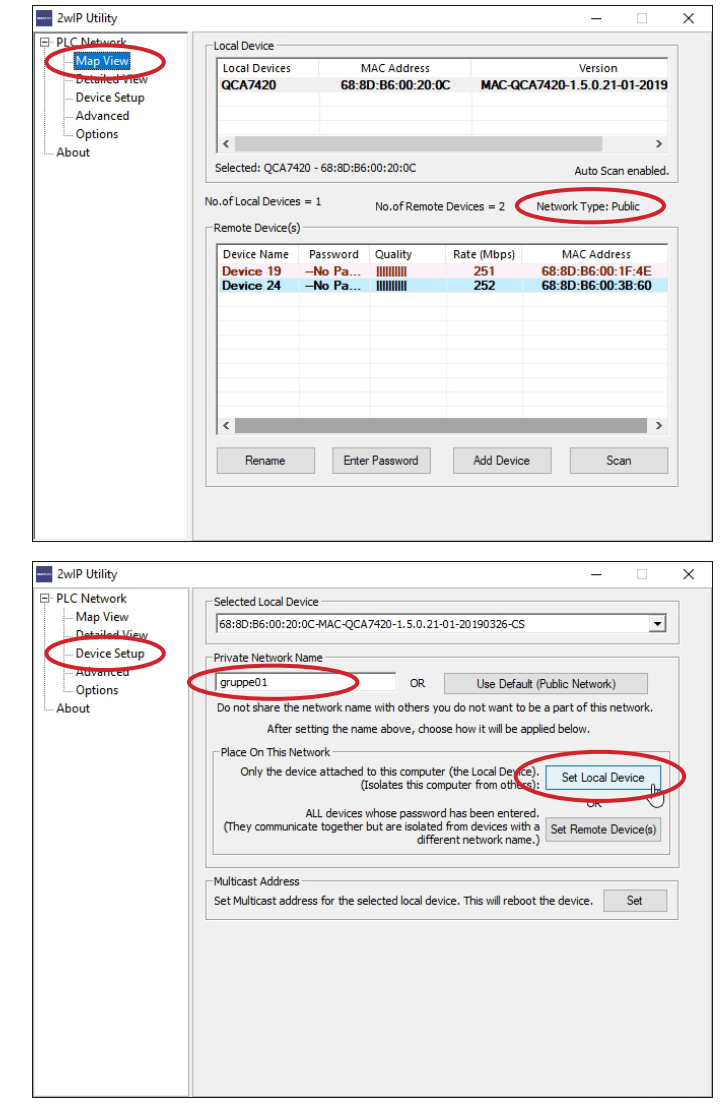

erstellen. Hierfür muss das Gerät, dessen Netzwerkname geändert werden soll, über ein geeignetes Netzteil mit Spannung versorgt werden. Um einen 2wIP Sender für Stromversorgung über PoE (z.B. Art.Nr. 5711) konfigurieren zu können, muss die Verbindung zwischen dem PC und dem Sender über einen PoE-Switch erfolgen.